# Configurare il layer 2 separato nel dominio in modalità gestita Intersight

# Sommario

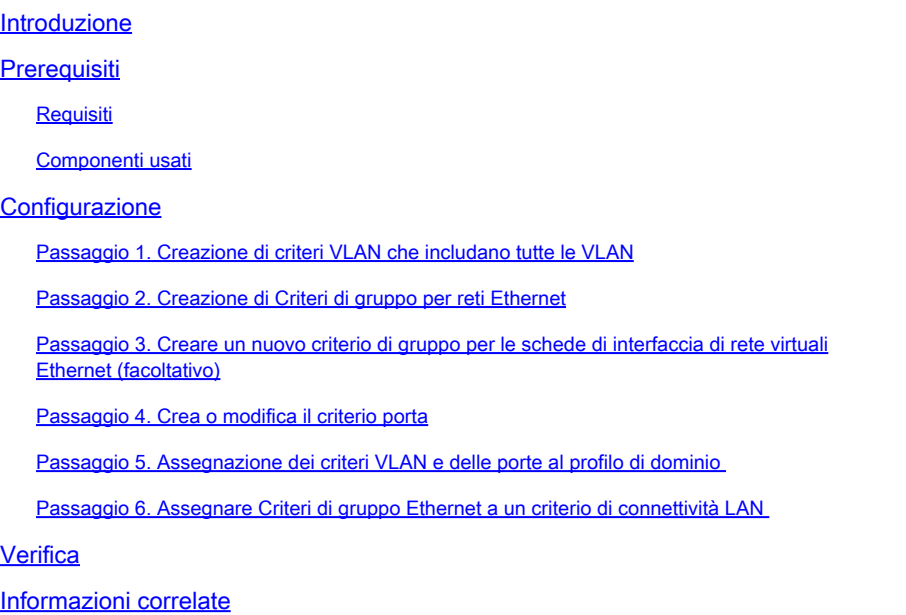

# Introduzione

In questo documento viene descritto come distribuire reti di layer 2 disgiunte a monte delle interconnessioni fabric in modalità Intersight Managed.

# **Prerequisiti**

#### Requisiti

Cisco raccomanda la conoscenza dei seguenti argomenti:

- Conoscenza base delle reti di layer 2 disgiunte.
- Informazioni di base su come configurare un dominio UCS in modalità Intersight Managed.

#### Componenti usati

- Modalità Intersight Managed
- 6454 Fabric Interconnect
- 4.2.1g Firmware

Le informazioni discusse in questo documento fanno riferimento a dispositivi usati in uno specifico ambiente di emulazione. Su tutti i dispositivi menzionati nel documento la configurazione è stata ripristinata ai valori predefiniti. Se la rete è operativa, valutare attentamente eventuali

conseguenze derivanti dall'uso dei comandi.

## **Configurazione**

Passaggio 1. Creazione di criteri VLAN che includano tutte le VLAN

Nota: sono incluse le VLAN di produzione denominate PROD e le VLAN della zona demilitarizzata denominate DMZ che devono essere presenti nell'ambiente.

Passare a Policy > Create Policy > VLAN.

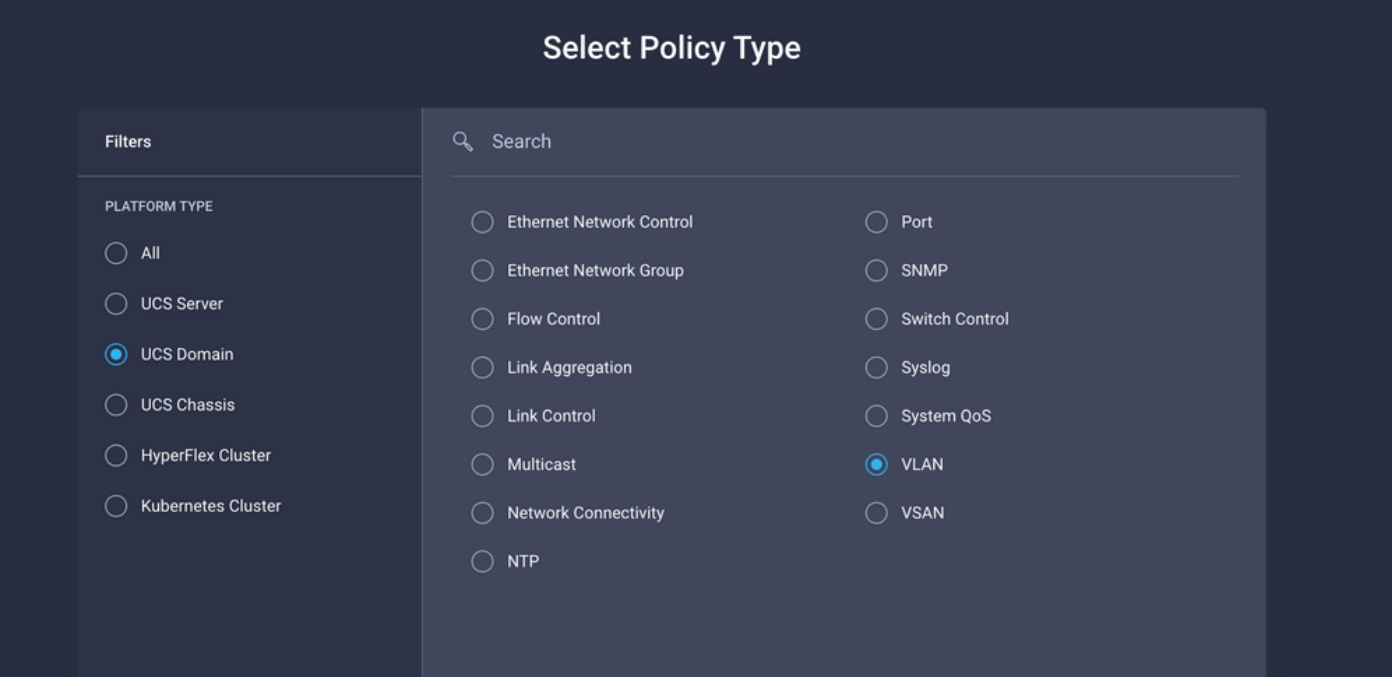

Creare un nome e fare clic su Avanti.

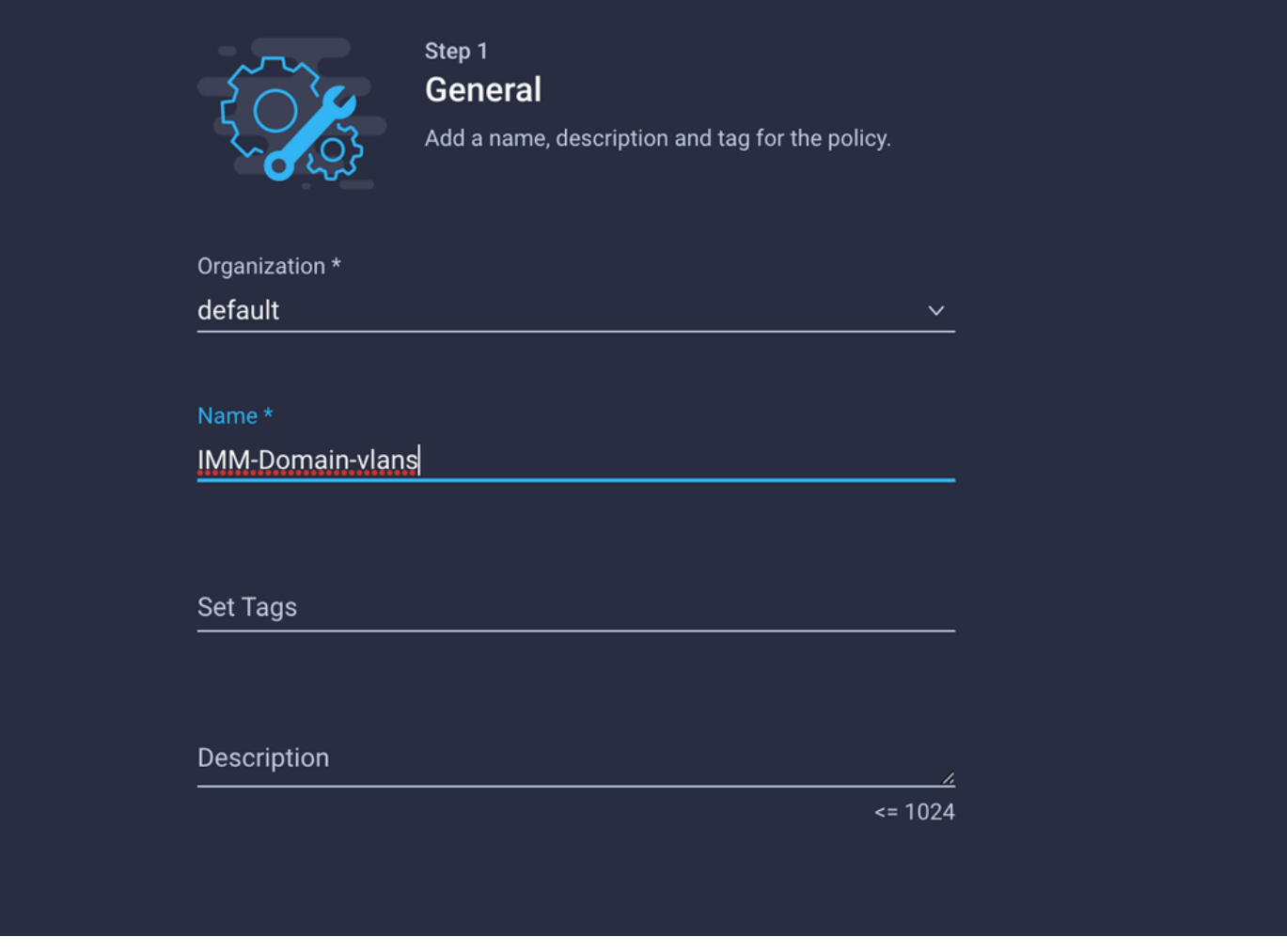

Fare clic su Add VLAN (Aggiungi VLAN).

Quando si aggiunge l'intervallo VLAN o VLAN per la rete PROD/DMZ, accertarsi di lasciare l'opzione Consenti automaticamente su uplink deselezionata e di aggiungere una regola Multicast. In questo modo, le VLAN possono essere disgiunte e assegnate a porte o canali di porte specifici in un secondo momento.

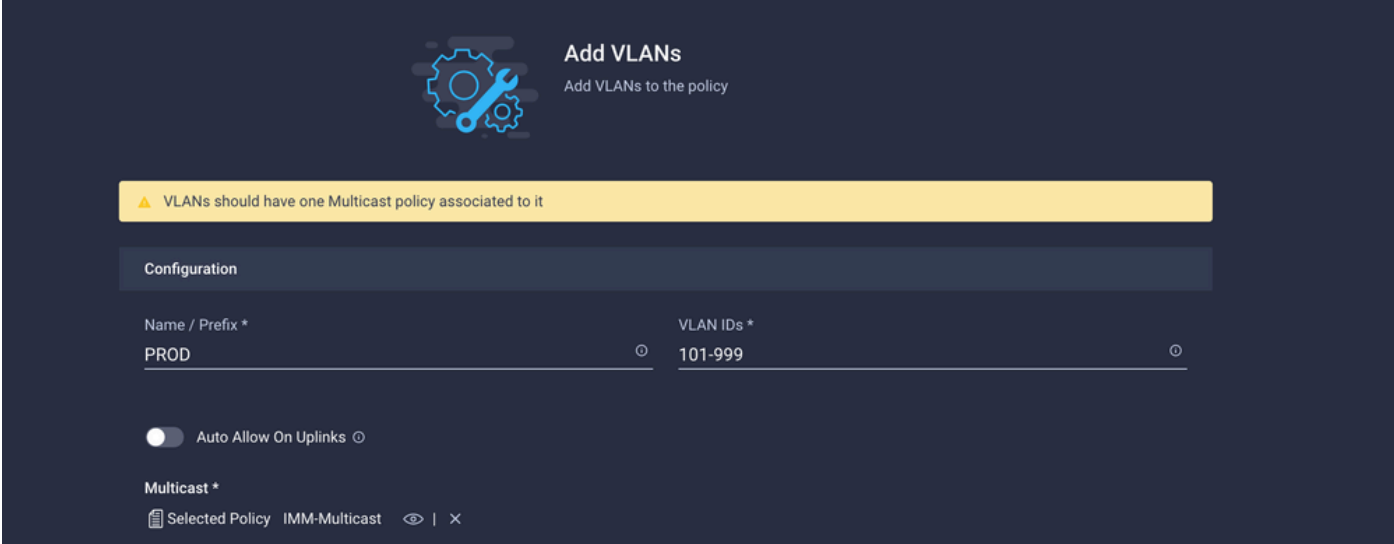

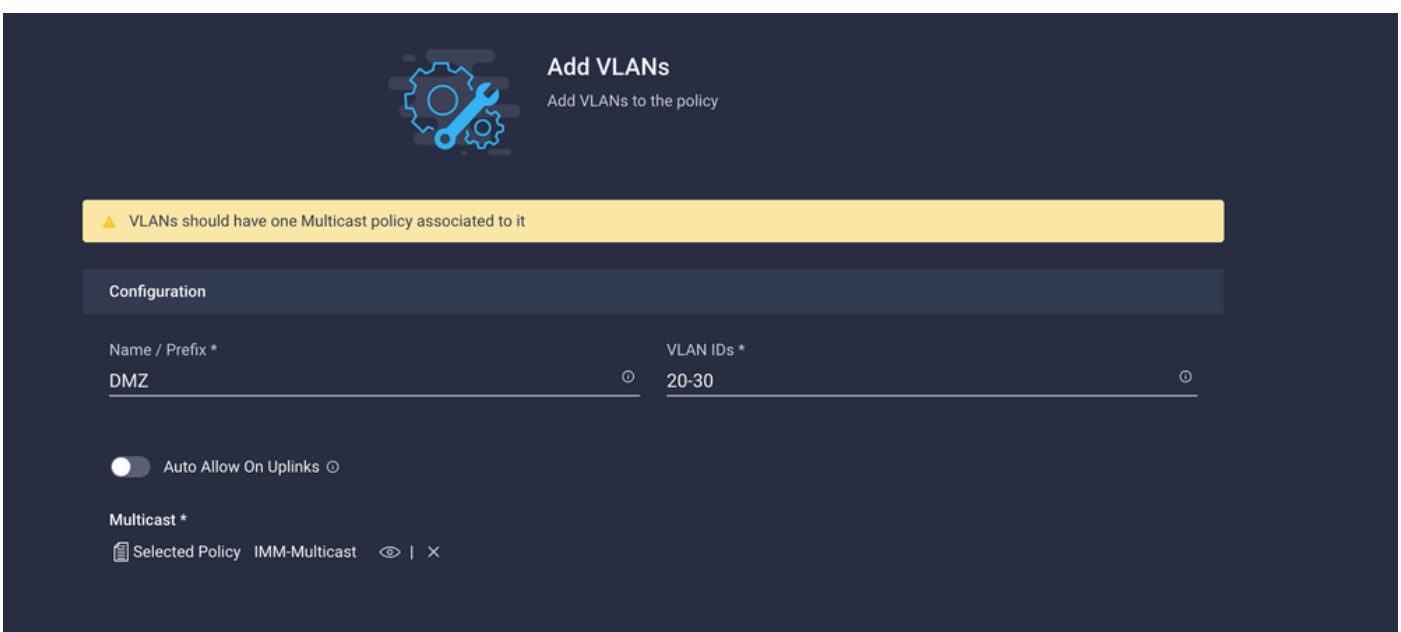

Al termine, fare clic su Add (Aggiungi) per aggiungere le VLAN al criterio VLAN e fare clic su Create (Crea).

Passaggio 2. Creazione di Criteri di gruppo per reti Ethernet

Questa policy viene usata per assegnare il gruppo di VLAN a uplink specifici.

Passare a Criteri > Crea criterio > Gruppo di rete Ethernet.

Il primo gruppo di VLAN è per l'uplink di produzione.

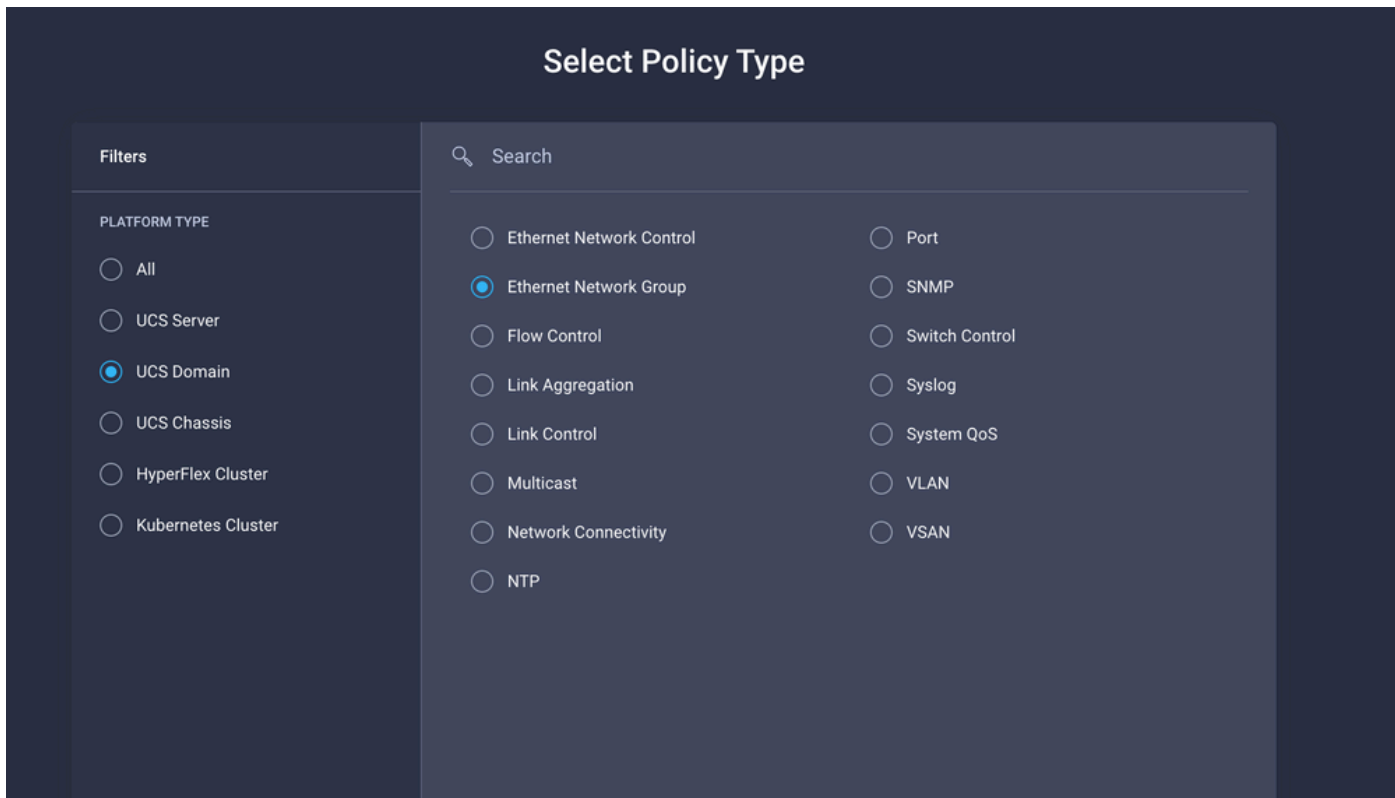

Creare un nome e fare clic su Avanti.

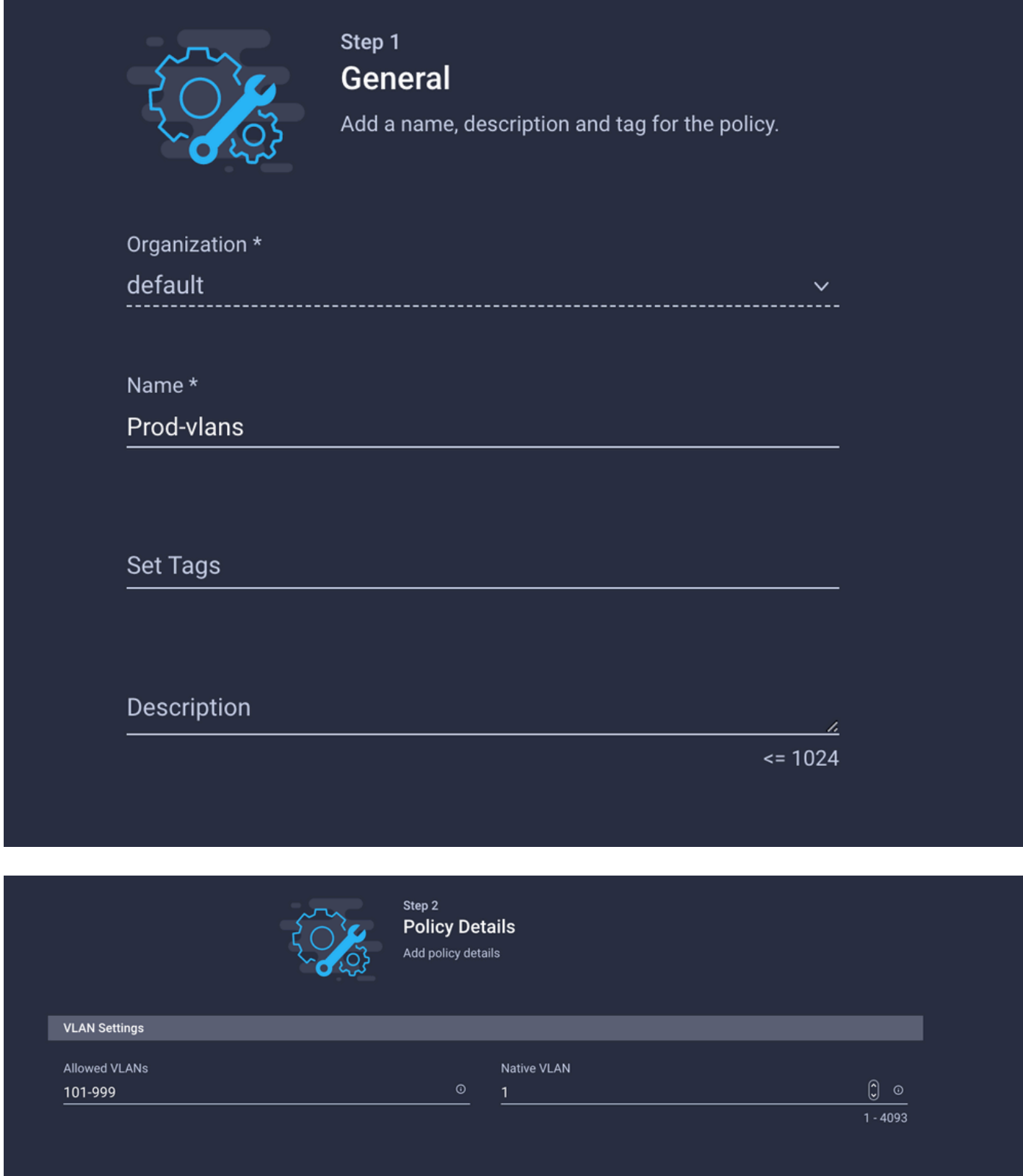

Il secondo gruppo è per l'uplink DMZ.

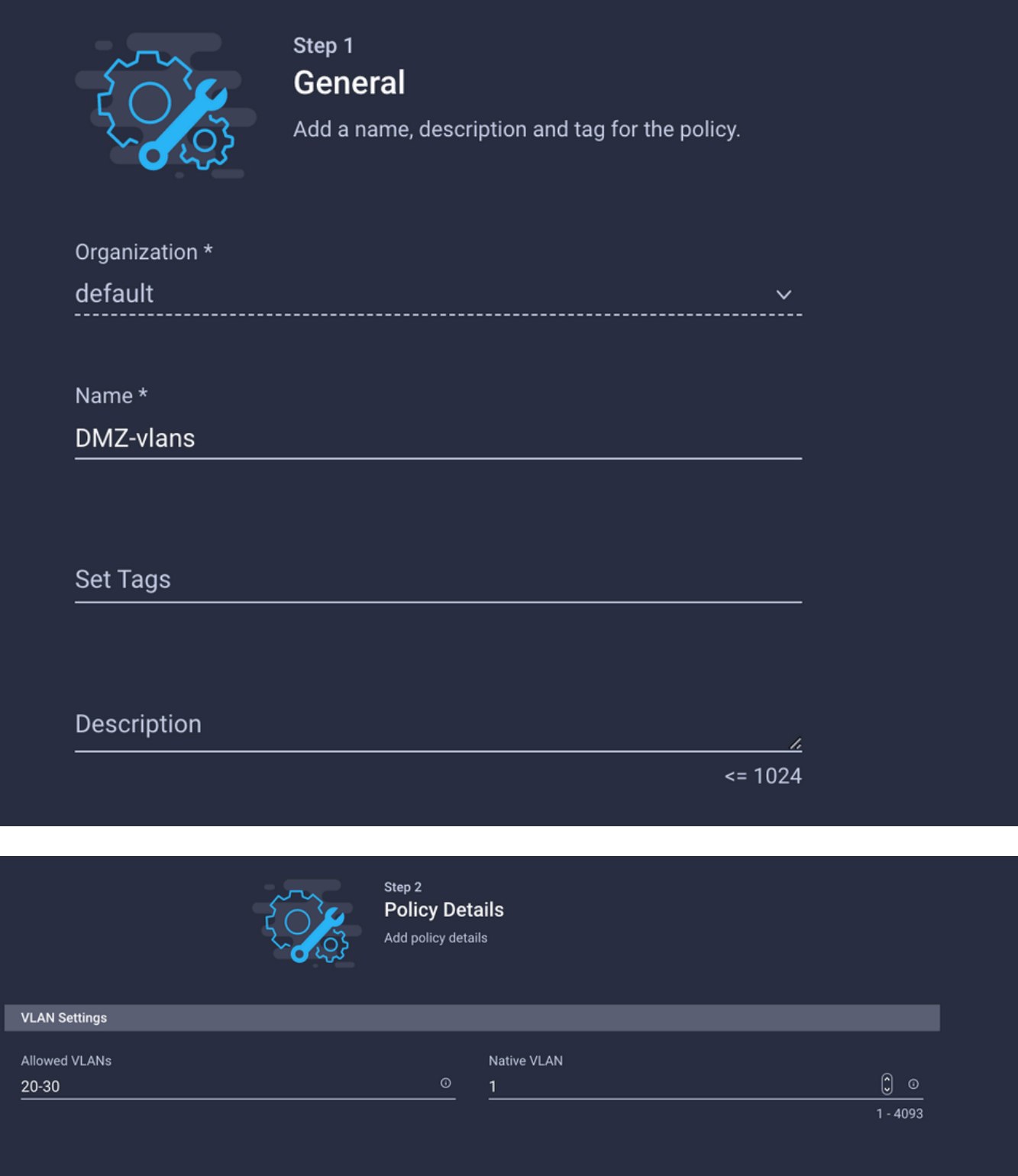

Passaggio 3. Creare un nuovo criterio di gruppo per le schede di interfaccia di rete virtuali Ethernet (facoltativo)

TQuesto passaggio è facoltativo perché i Criteri di gruppo di rete Ethernet creati nel passaggio 2. Possono essere riutilizzati anche per assegnarli alle vNIC in un profilo di servizio.

Nota: se i criteri vengono riutilizzati, tutte le VLAN consentite sull'Uplink sono consentite anche sulla vNIC. Se si preferisce consentire solo un sottoinsieme di VLAN, è necessario creare una policy separata e consentire le VLAN preferite sulla vNIC.

Passare a Criteri > Crea criterio > Gruppo di rete Ethernet.

Creare un nome e fare clic su Avanti.

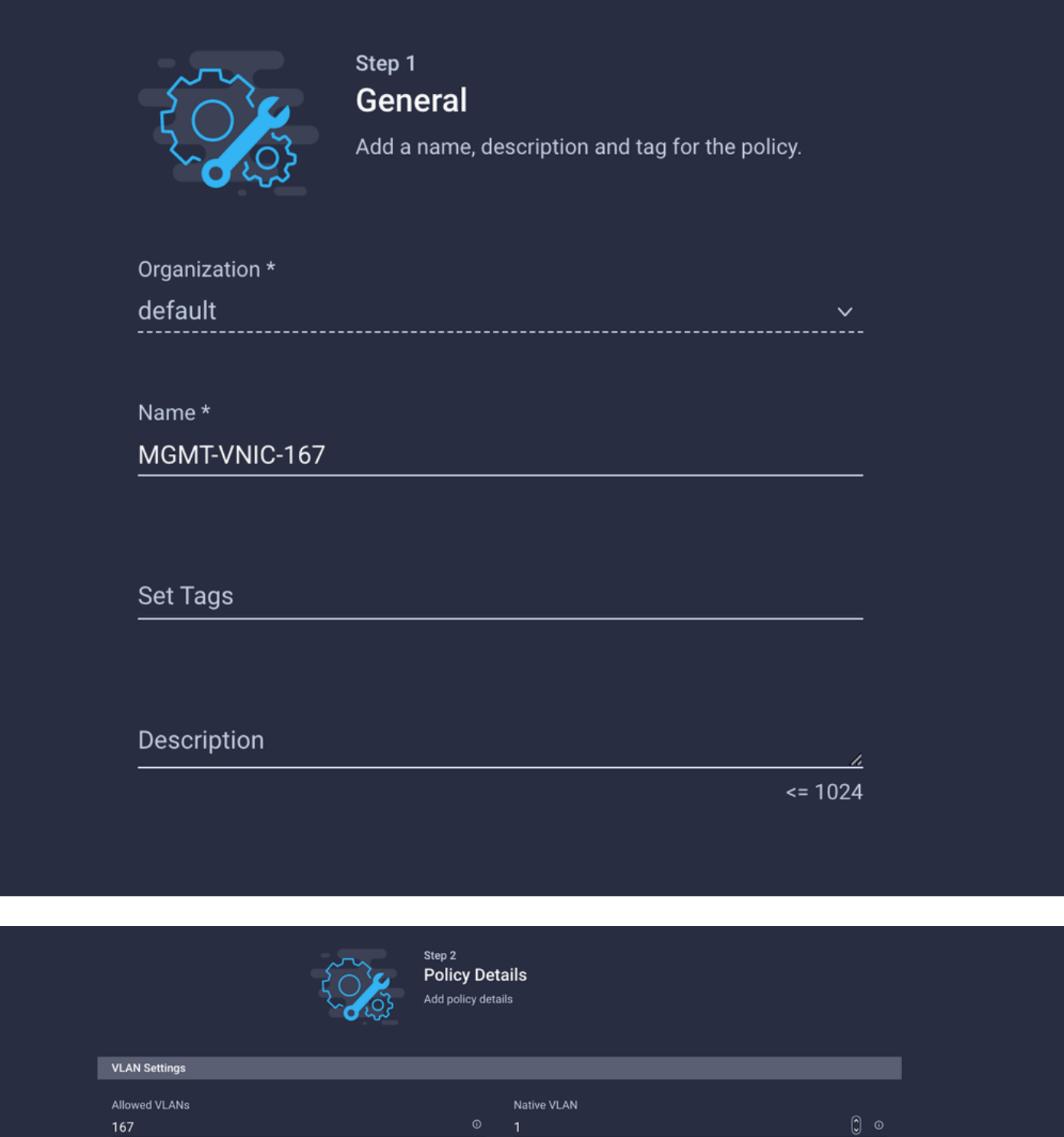

 $\frac{1}{1 - 4093}$ 

Creare un altro gruppo di rete Ethernet per l'altra VLAN DMZ.

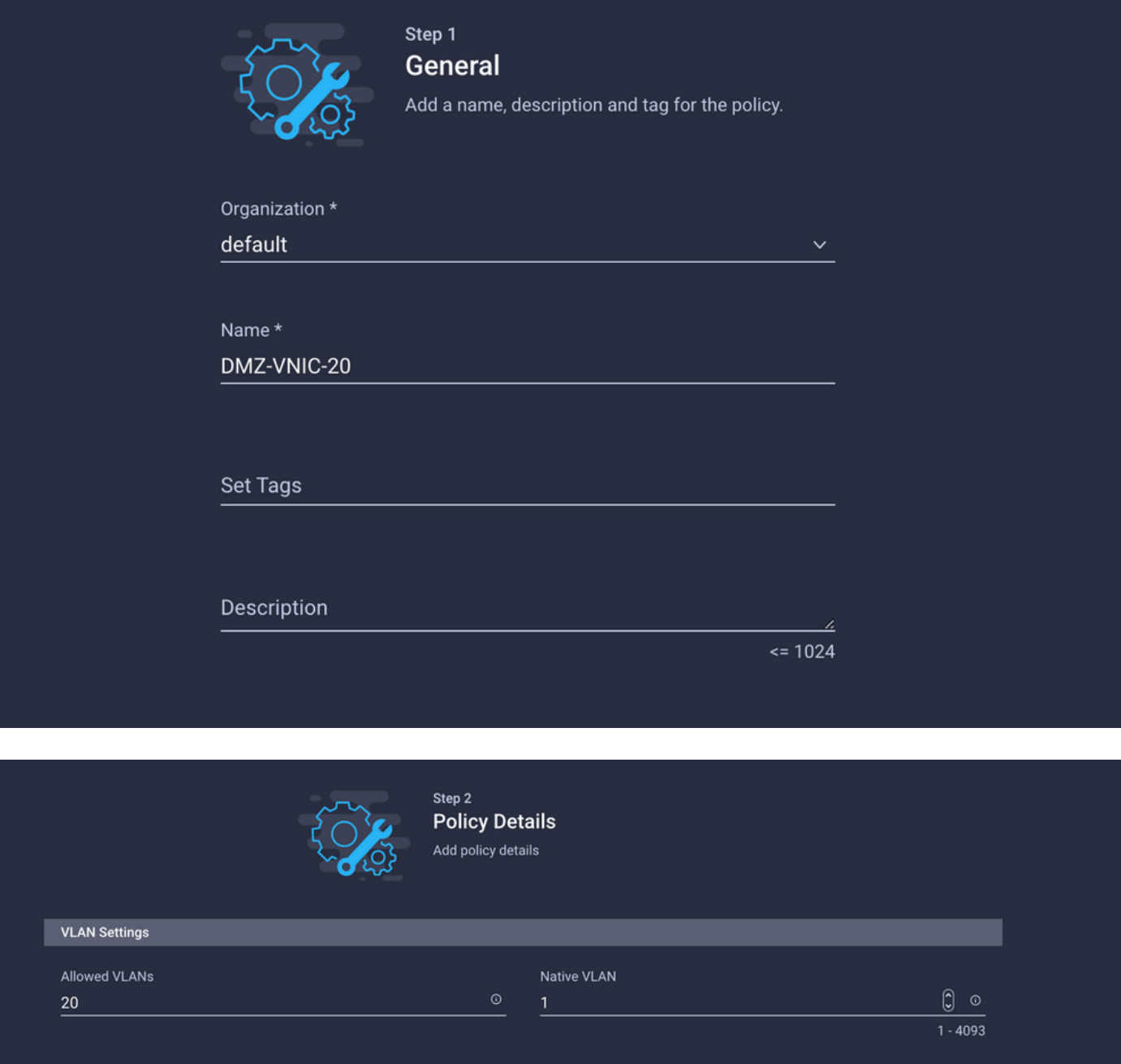

### Passaggio 4. Crea o modifica il criterio porta

Creare un criterio di porta o modificare quello esistente, quindi assegnarlo al gruppo di rete Ethernet e agli Uplink appropriati.

Passare alla scheda Criteri > Crea criterio > selezionare Porta > Crea nome > Avanti.

Selezionare il canale Port o Port-channel e fare clic su Configure.

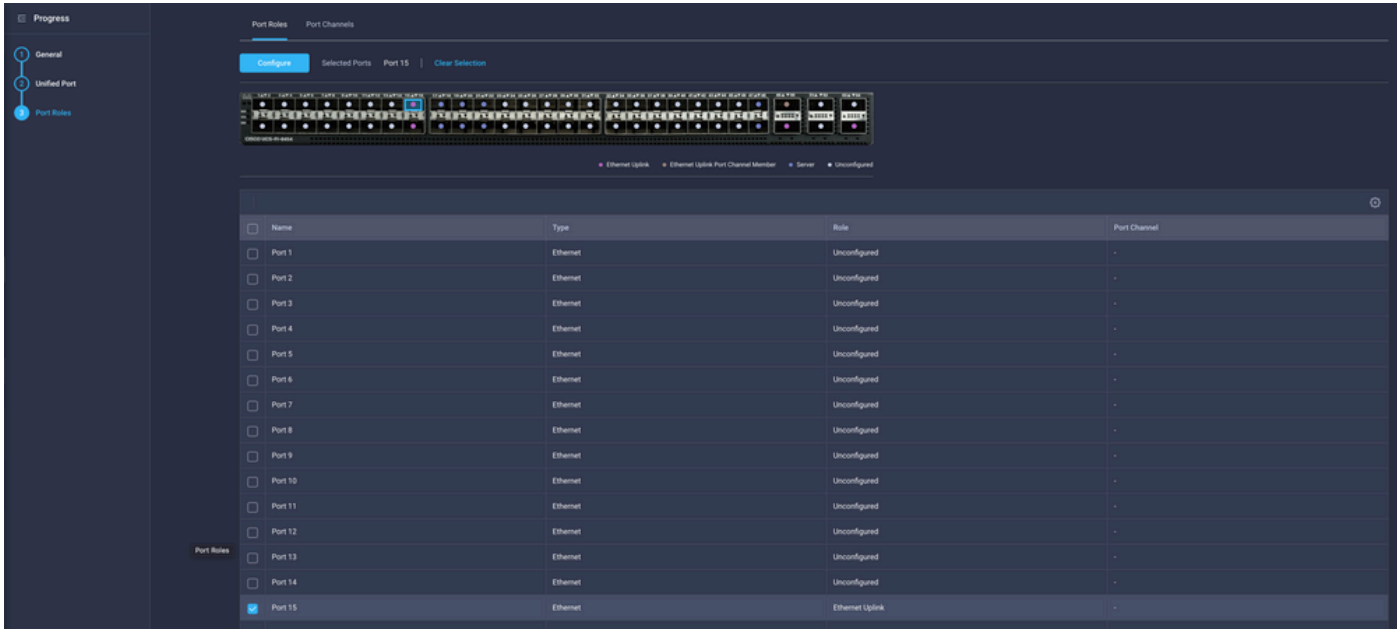

Assegnare il gruppo di reti Ethernet creato nel passaggio 2.

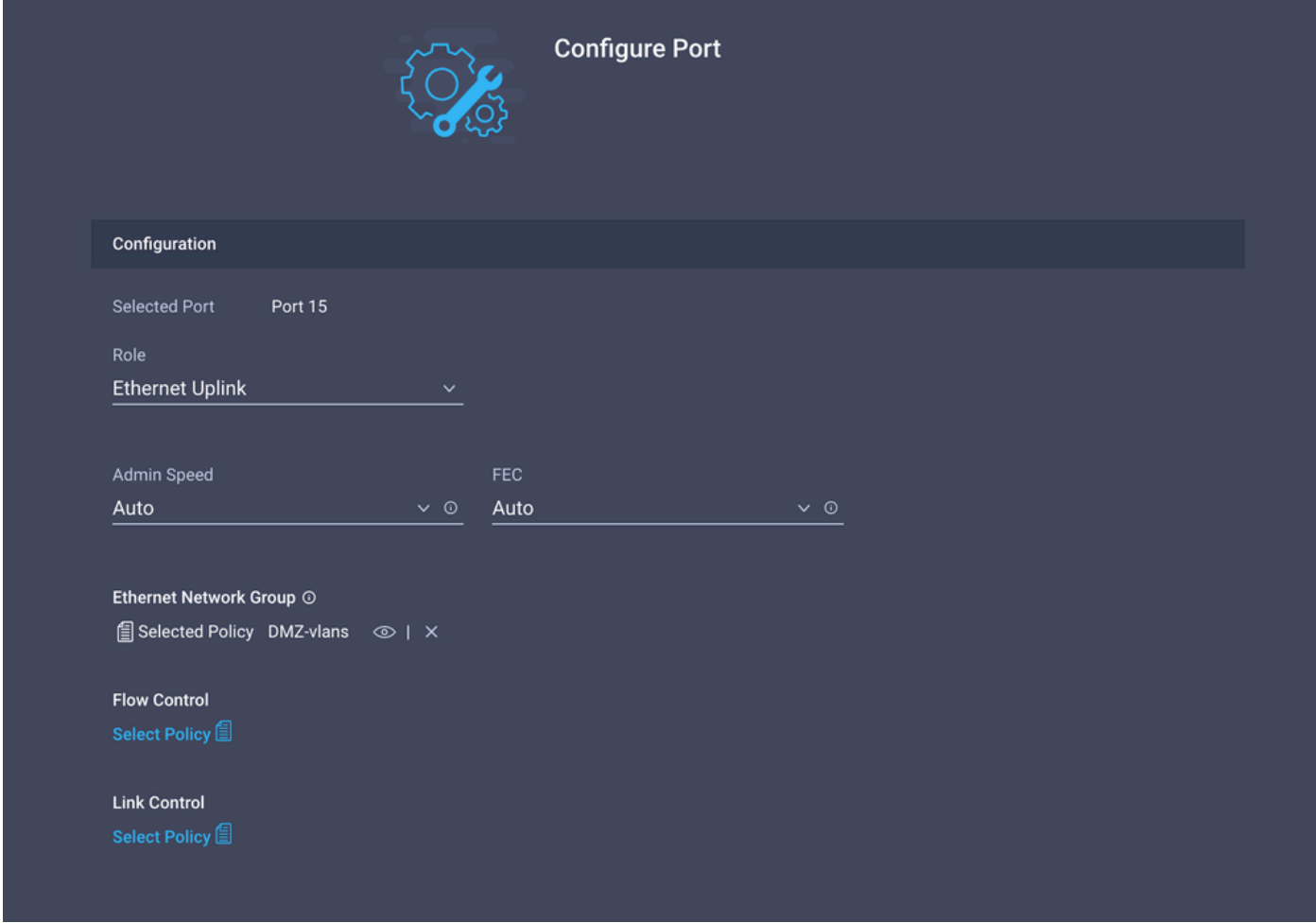

Ripetere la stessa procedura per l'altro Uplink.

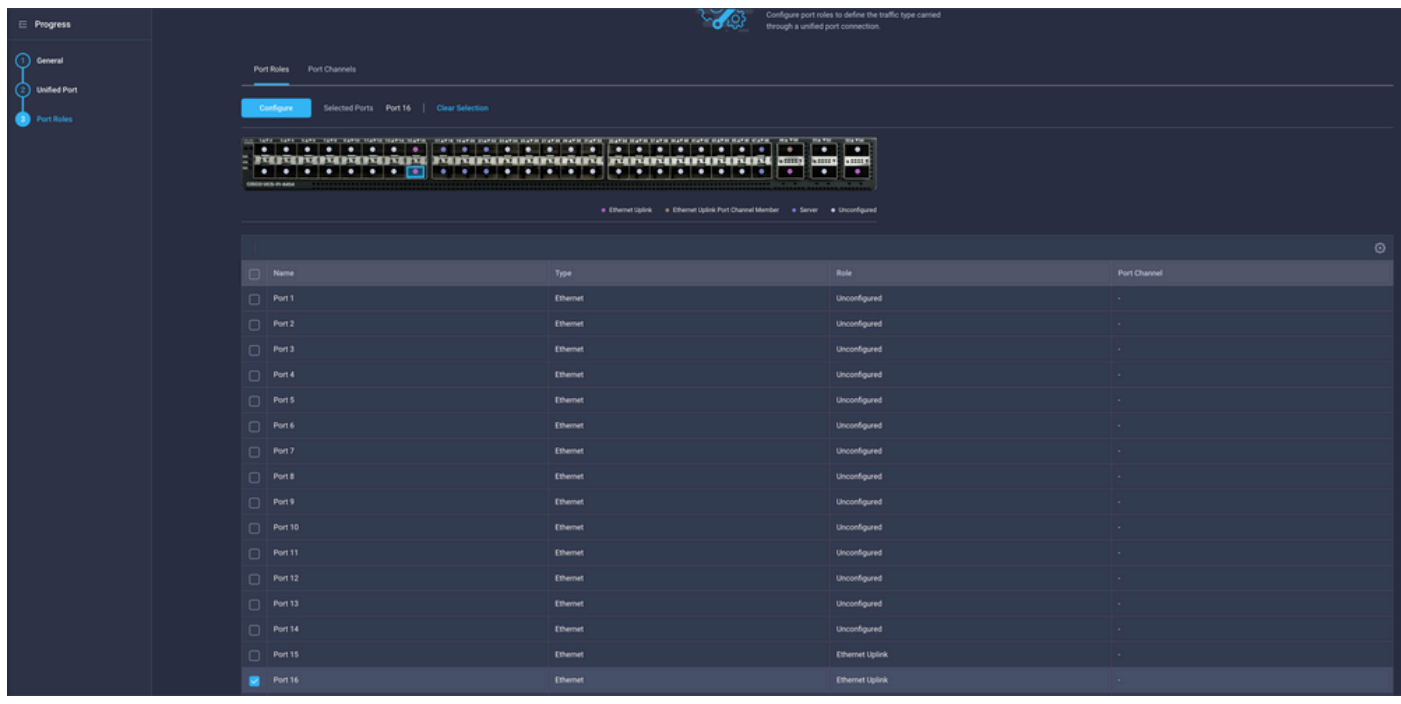

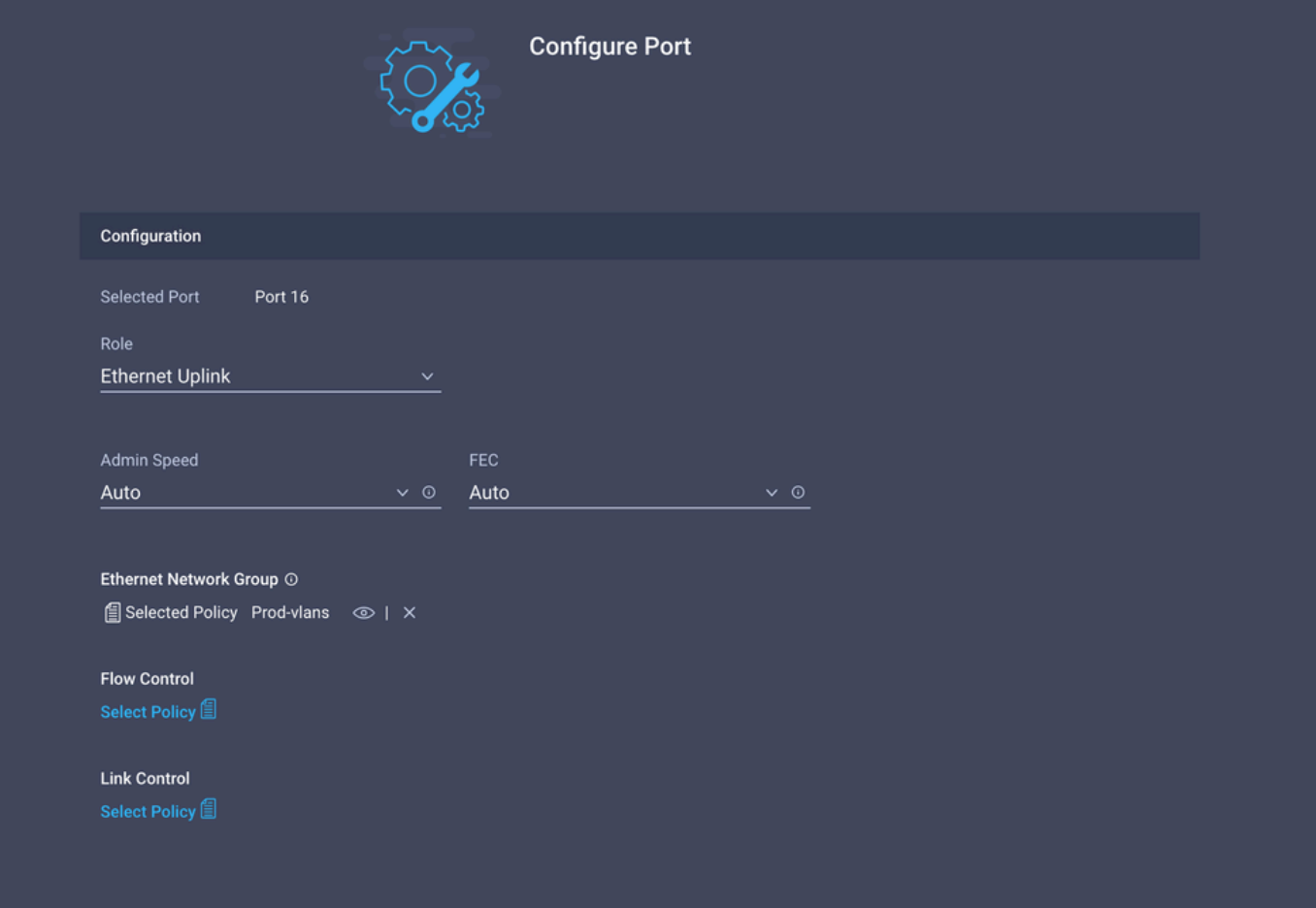

Passaggio 5. Assegnazione dei criteri VLAN e delle porte al profilo di dominio

Passare a Profili > Profili di dominio UCS e selezionare il profilo di dominio appropriato.

Passare alla sezione Configurazione porte.

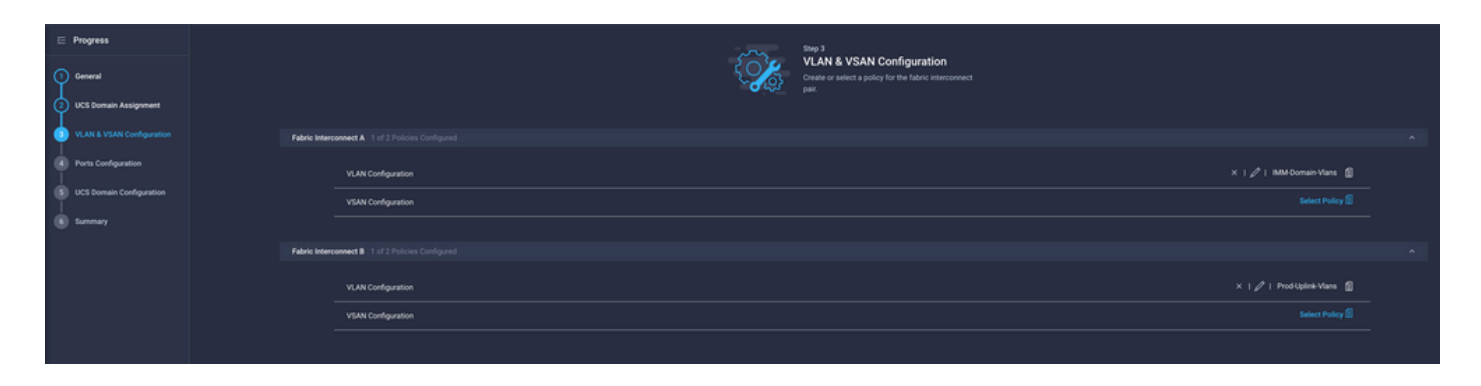

Assegnare il criterio della porta creato nel passaggio 4. all'interconnessione fabric A e B e passare alla sezione Riepilogo.

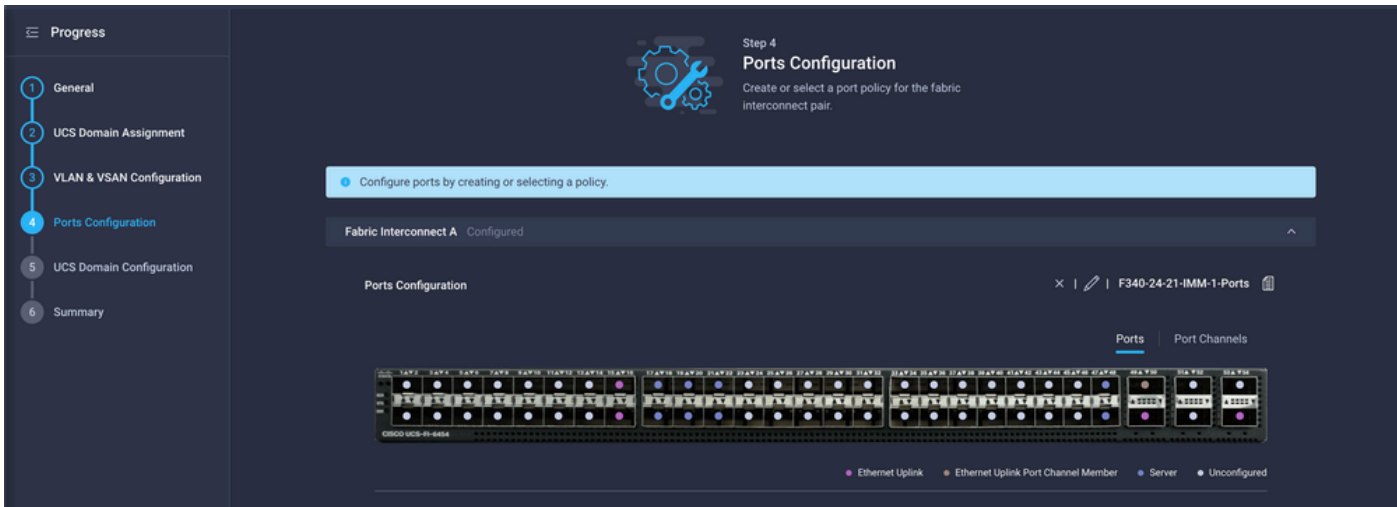

Esaminare la configurazione applicata al profilo di dominio e fare clic su Distribuisci.

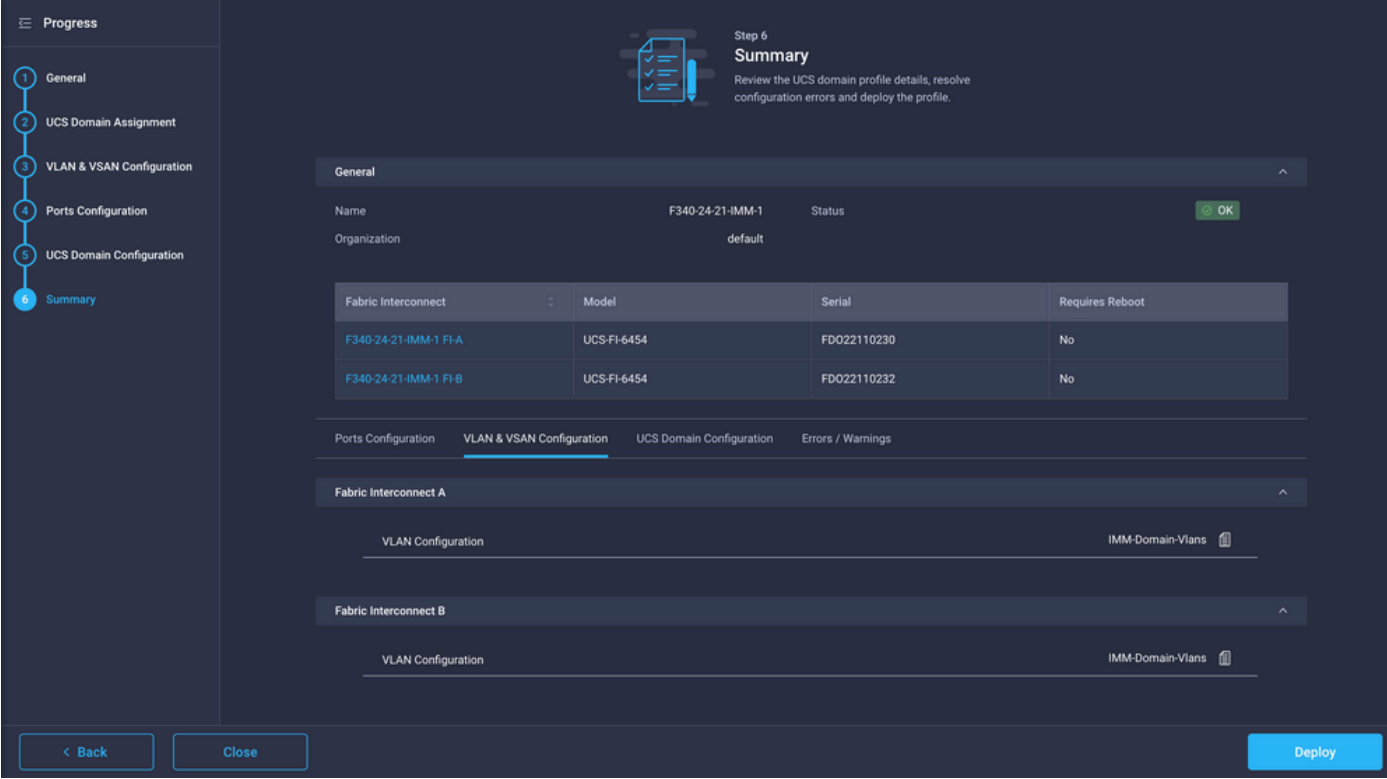

Passaggio 6. Assegnare Criteri di gruppo Ethernet a un criterio di connettività LAN

È possibile utilizzare il criterio di connettività LAN già esistente o crearne uno nuovo.

Passare a Criteri > Crea criterio > Seleziona connettività LAN.

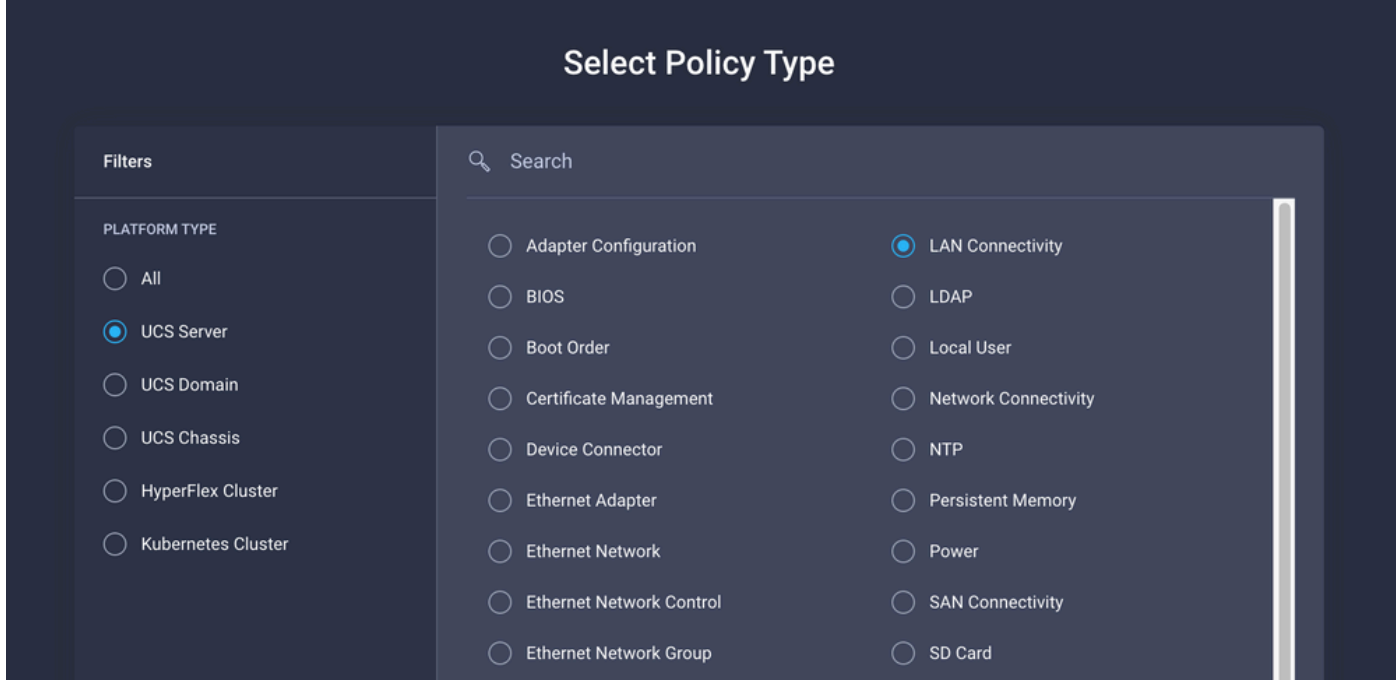

Immettere un nome e fare clic su Avanti.

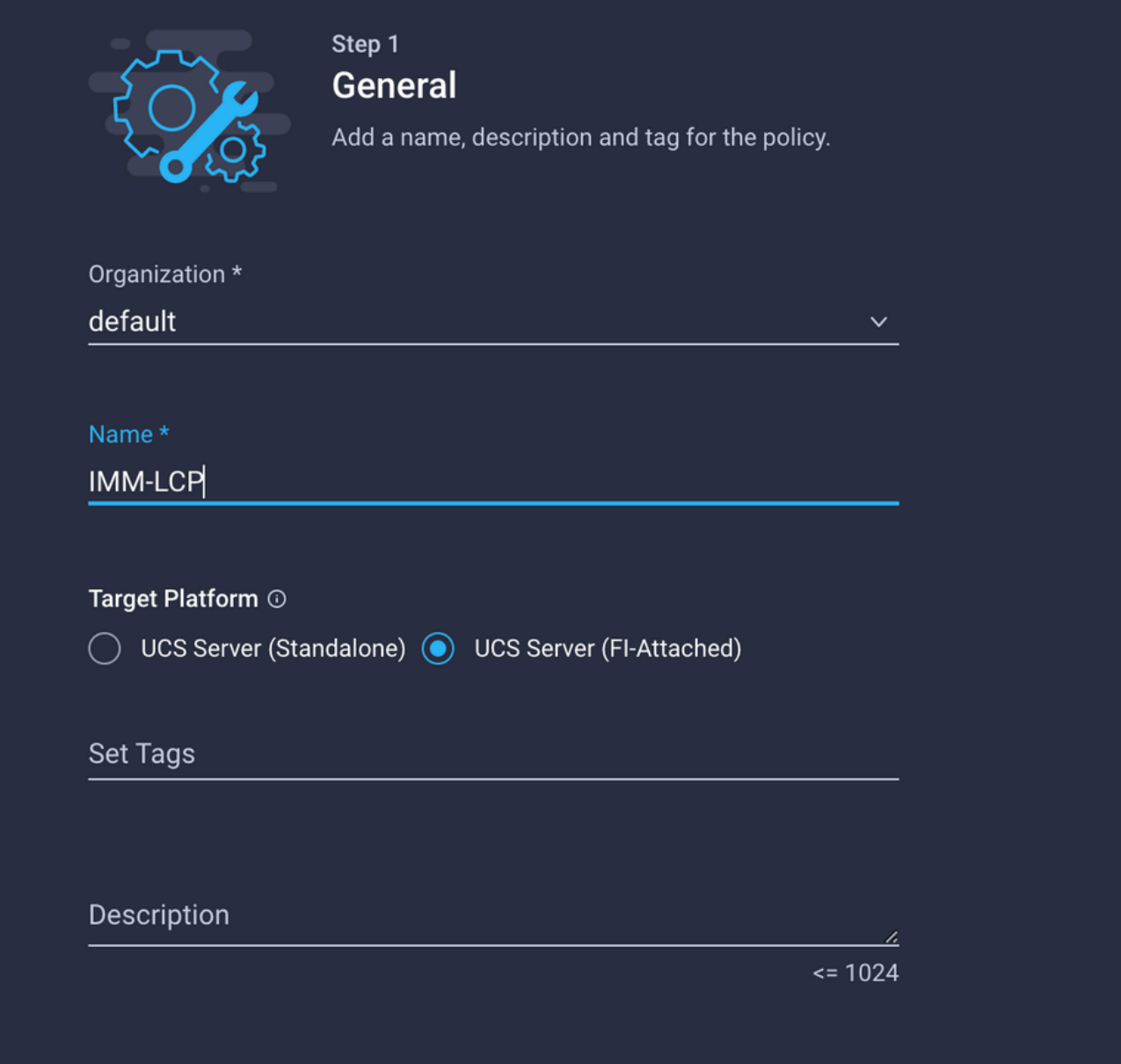

Configurare le vNIC con le impostazioni desiderate e includere il gruppo di rete Ethernet creato nel passaggio 3. In alternativa, è possibile riutilizzare il gruppo creato nel passaggio 2.

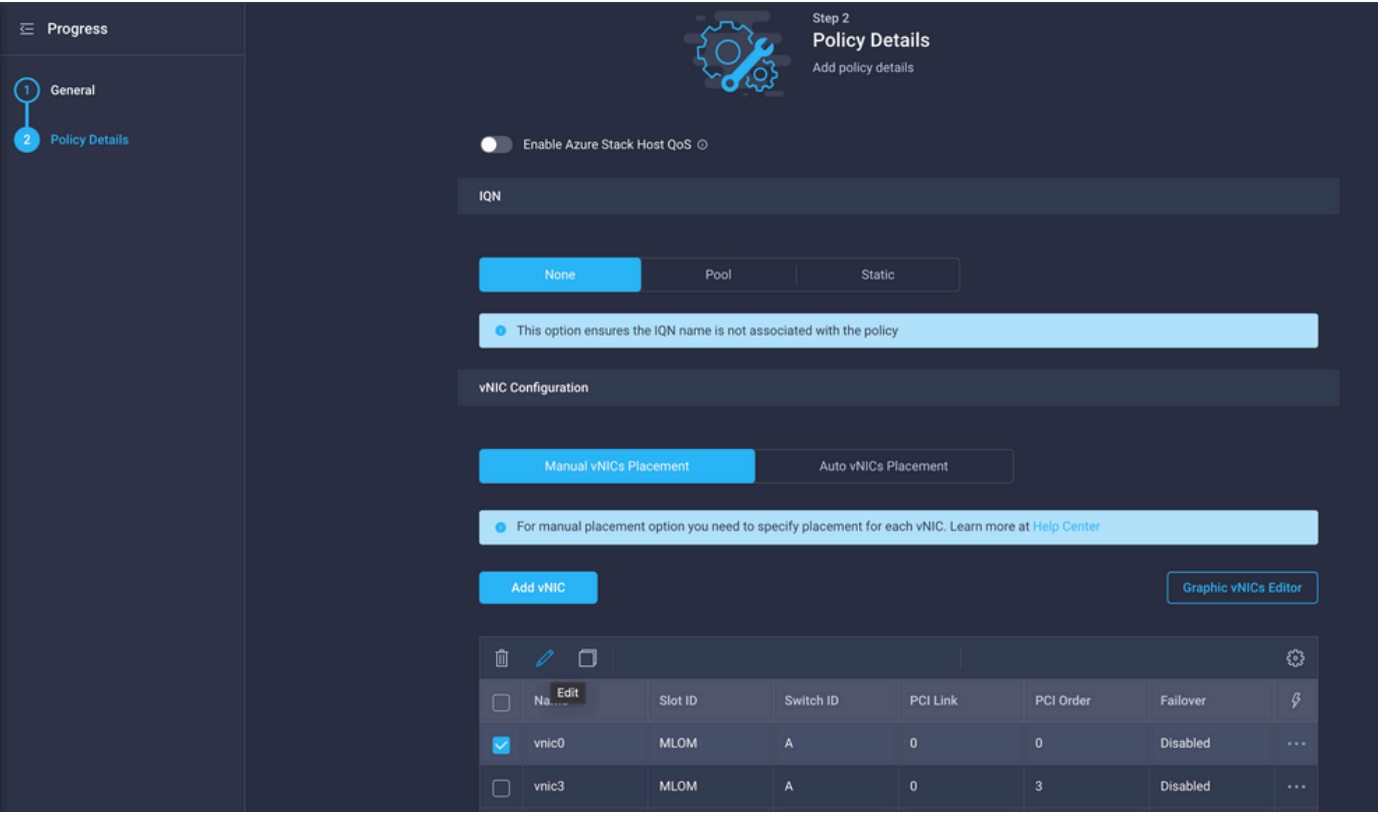

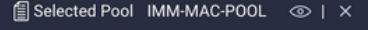

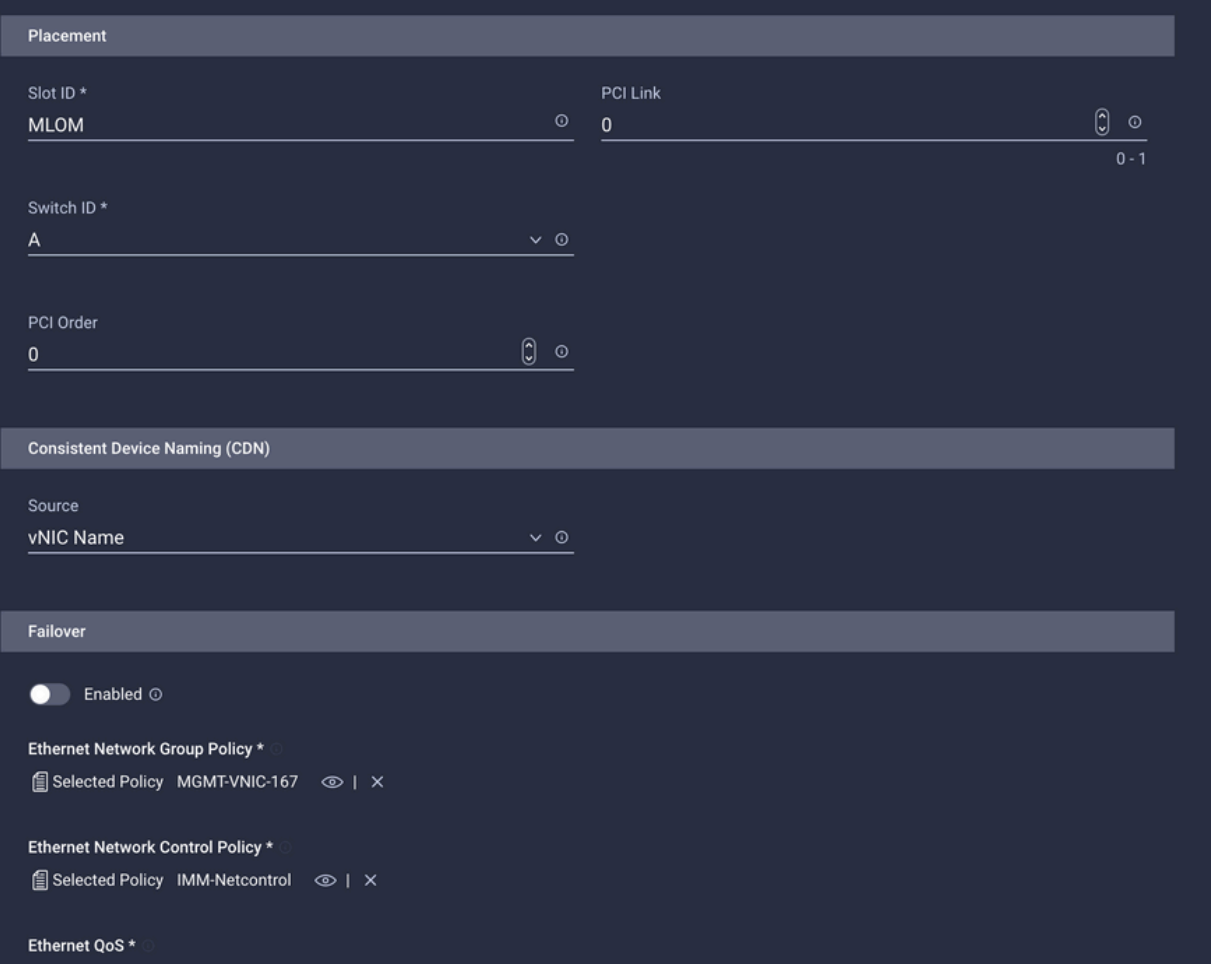

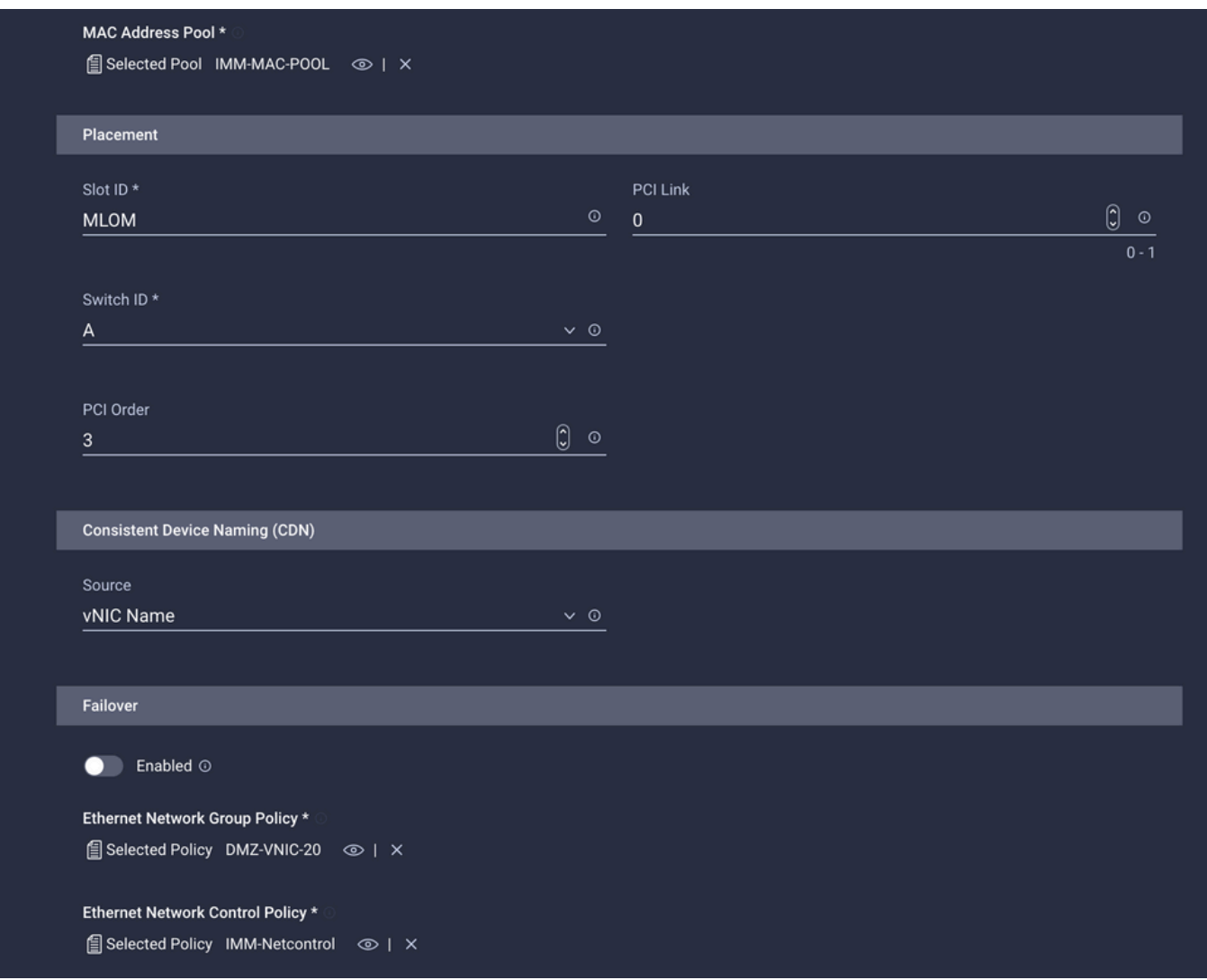

Assegnare il criterio di connettività LAN a un profilo di servizio e distribuirlo.

## Verifica

Per verificare che la configurazione funzioni correttamente, consultare questa sezione.

Dopo aver distribuito il profilo di dominio, è possibile verificare che le VLAN siano assegnate agli uplink appropriati

Configurazione predefinita (consenti automaticamente su tutti gli uplink):

```
<#root>
LAB-IMM-B(nx-os)#
show run interface ethernet 1/15
!Command: show running-config interface Ethernet1/15
!Running configuration last done at: Wed Mar  9 20:20:55 2022
!Time: Thu Mar 10 14:28:00 2022
version 9.3(5)I42(1g) Bios:version 05.42
interface Ethernet1/15
```
 description Uplink pinning border switchport mode trunk switchport trunk allowed **vlan 1,101-999** no shutdown LAB-IMM-B(nx-os)# **show run interface ethernet 1/16** !Command: show running-config interface Ethernet1/16 !Running configuration last done at: Wed Mar 9 20:20:55 2022 !Time: Thu Mar 10 14:28:06 2022 version 9.3(5)I42(1g) Bios:version 05.42 interface Ethernet1/16 description Uplink pinning border switchport mode trunk switchport trunk allowed **vlan 1,101-999** no shutdown Dopo l'assegnazione delle VLAN DMZ alla porta 1/15 e delle VLAN di produzione alla porta 1/16: <#root> LAB-IMM-B(nx-os)# **show run interface ethernet 1/15** !Command: show running-config interface Ethernet1/15

!Running configuration last done at: Thu Mar 10 18:13:38 2022 !Time: Thu Mar 10 18:21:54 2022 version 9.3(5)I42(1g) Bios:version 05.42 interface Ethernet1/15 description Uplink pinning border switchport mode trunk switchport trunk allowed

**vlan 1,20-30**

no shutdown

LAB-IMM-B(nx-os)#

```
show run interface ethernet 1/16
```
!Command: show running-config interface Ethernet1/16

!Running configuration last done at: Thu Mar 10 18:13:38 2022 !Time: Thu Mar 10 18:21:57 2022 version 9.3(5)I42(1g) Bios:version 05.42 interface Ethernet1/16 description Uplink pinning border switchport mode trunk switchport trunk allowed **vlan 1,101-999**

no shutdown

## Informazioni correlate

- [Profili di dominio in Intersight](https://intersight.com/help/saas/features/servers/operate#domain_profiles)
- [Criteri server in Intersight](https://www.intersight.com/help/saas/resources/cisco_intersight_managed_mode_configuration#configuring_server_policies)
- [Domain Policies in Intersight](https://intersight.com/help/saas/features/servers/operate#domain_policies)
- [Risoluzione dei problemi relativi alla rete IMM nel dominio UCS con API Explorer e NXOS](https://www.cisco.com/c/it_it/support/docs/cloud-systems-management/intersight/217561-troubleshoot-imm-network-on-ucs-domain-w.html)
- [Documentazione e supporto tecnico Cisco Systems](https://www.cisco.com/c/it_it/support/index.html)

#### Informazioni su questa traduzione

Cisco ha tradotto questo documento utilizzando una combinazione di tecnologie automatiche e umane per offrire ai nostri utenti in tutto il mondo contenuti di supporto nella propria lingua. Si noti che anche la migliore traduzione automatica non sarà mai accurata come quella fornita da un traduttore professionista. Cisco Systems, Inc. non si assume alcuna responsabilità per l'accuratezza di queste traduzioni e consiglia di consultare sempre il documento originale in inglese (disponibile al link fornito).